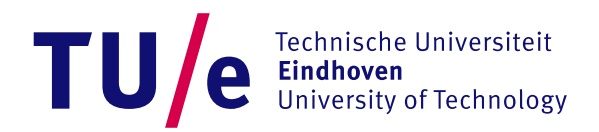

1 How to access Network Folders on MacOS

## **Access network folders on MacOS**

This *How To* will guide you in accessing network shared folders at the TU/e. To access a network resource like your personal network drive or a shared folder, you have to connect to each resource within the Finder.

- If you are outside the TU/e campus or on the EDUROAM wireless network, a VPN connection is required. See *How to [setup VPN using MacOS](setup%20VPN%20using%20MacOS)*
- 1. From Finder's Go menu, choose "Connect to Server" or use the key combination  $\mathbb{R} K$

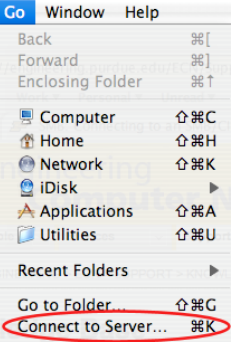

**2.** The *Connect to Server* dialog will appear. In this dialog box you have to enter the name of the server that is sharing the requested folder. The name has be in a special format, prefixed by: *smb://* (Mac OS X 10.4 Tiger users are advised to use the *cifs://* prefix)

A few examples of accessible servers on the TU/e are:

smb://tmfiler.campus.tue.nlThis server serves personal folders and shared folders for IE&IS. smb://idfiler.campus.tue.nlThis server serves personal folders and shared folders for ID. smb://tmarchive.campus.tue.nl This server holds archive folders for IE&IS.

smb://physstor.phys.tue.nlThis sever contains other campus licensed Mac software.

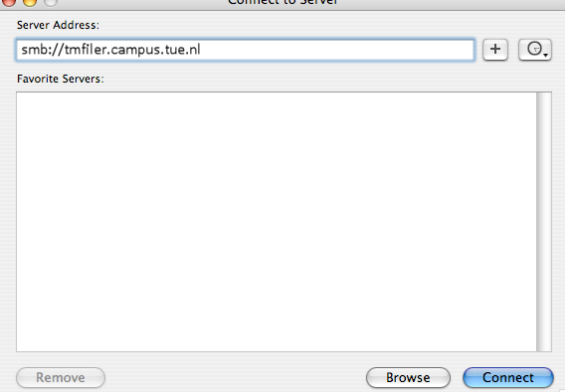

3. Click the *Connect* button. If the server is located, you'll get prompted to enter your network credentials. Enter the following information:

OS 10.4-10.6 OS 10.7 and newer (Lion):

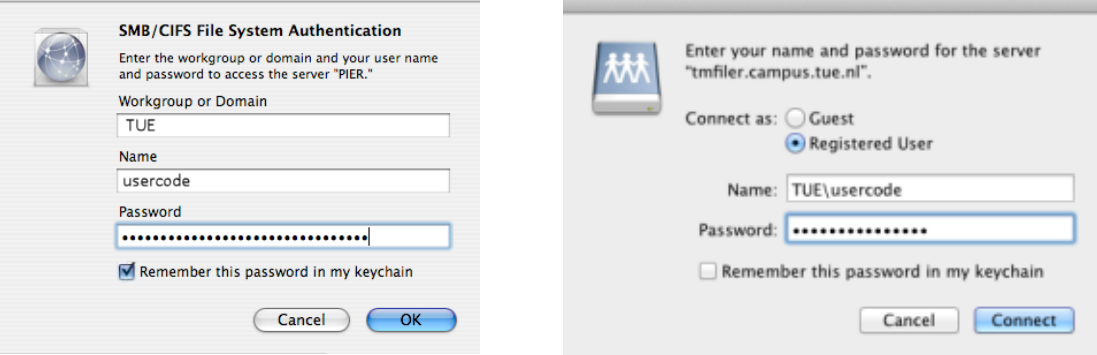

Workgroup or Domain: *TUE* Connect as: *Registered User* Name: *your TUE usercode* Name: *TUE\yourTUEusercode* Password: *your TUE password*Password: *your TUE password*

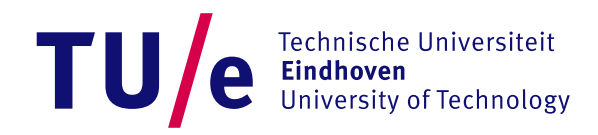

 $Cancel$   $OC$ 

2 How to access Network Folders on MacOS

You may also wish to check "*Remember this password in my keychain*" if you plan to connect frequently. 4. Once you're in, you'll get to choose which shared folder you want to mount on your Mac. Select the name from the list and click the OK button.

OS 10.4-10.6 OS 10.7 and newer

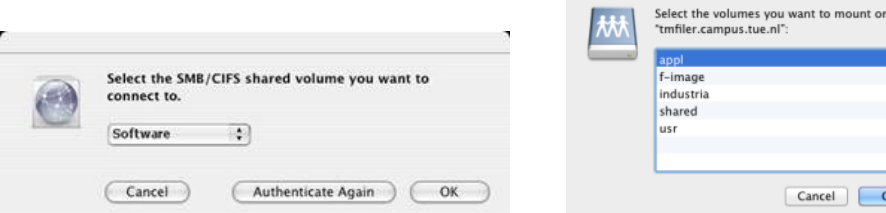

A list of selectable share names is shown below:

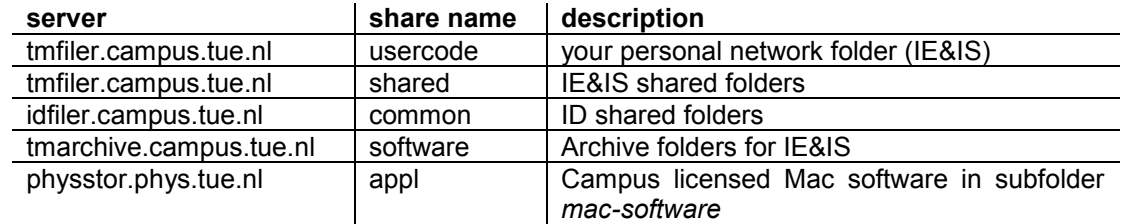

 $\overline{\phantom{a}}$  . Soloct the volumes of

5. Once the machine has connected to the shared volume you will see the directories/files appear in the Finder listing as well as a representative icon on the desktop:

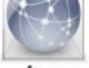

## software

In Mac OS 10.5.x and higher, a network shared volume icon will *not* automatically be displayed on the desktop. This is by design on Leopard/Snow Leopard/Lion.

To re-enable this ability, select *Preferences* from the *Finder* application menu:

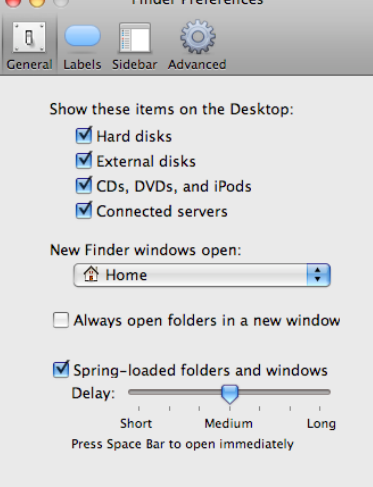

In *Finder Preferences* window, check the box beside *Connected servers*. This will make the network folder icon visible again.

6. If you want to have the shared volume *automatically* be 'mounted' every time you log in, open up *System Preferences* by selecting *System Preferences...* from the Apple menu. Then select the *Accounts* icon under *System:*

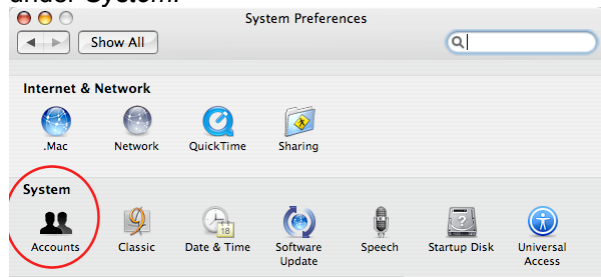

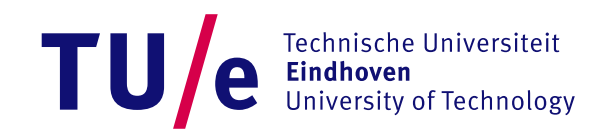

- 3 How to access Network Folders on MacOS
- 7. Click on your username and then select the *Login Items* tab:

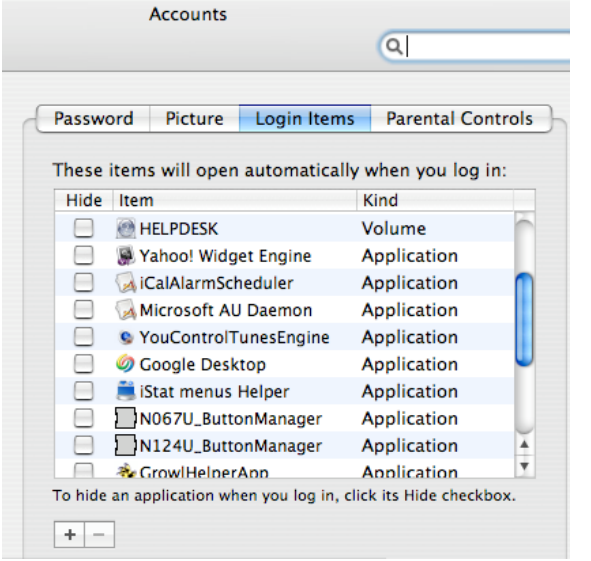

Locate the icon of the shared volume on your desktop. Drag the icon of the volume into the list of login items and it will be added. Now whenever you log in it will mount this drive.

> Note about this How To: Mac operating systems are supported on a best effort base, The information in this *How To* is solely based on input from Mac Users. Do you have any improvements or more *How To*'s to share with us?